#### BAB 3 PELAKSANAAN KERJA MAGANG

#### 3.1. Kedudukan dan Organisasi

Kedudukan dalam pelaksanaan kerja magang di PT Paramadaksa Teknologi Nusantara adalah sebagai fullstack developer dan berada pada divisi development. Pembimbing lapangan selama pelaksanaan kerja magang yaitu Bapak Joseph Wijaya sebagai mentor dalam memberikan bimbingan dan arahan selama pengerjaan project Gromart.

#### 3.2. Tugas yang Dilakukan

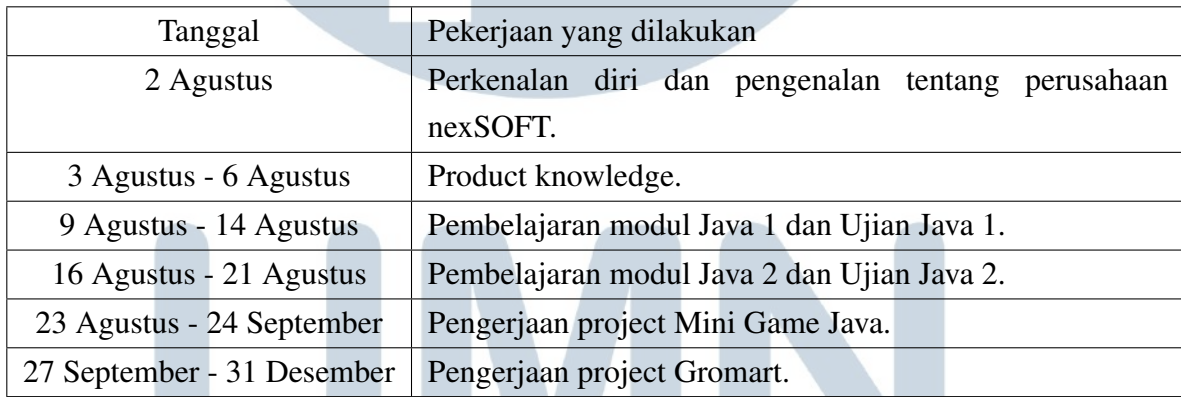

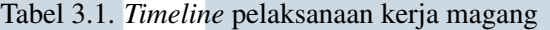

Pelaksanaan kerja magang dimulai pada 2 Agustus 2021, diawali dengan pengenalan tentang perusahaan nexSOFT, sejarah perusahaan, visi dan misi perusahaan, prinsip dasar perusahaan, serta milestone. Selanjutnya, hari kedua magang yaitu tentang product knowledge. Pada sesi ini peserta magang diberikan penjelasan mengenai product perusahaan nexSOFT, mulai dari penjelasan fungsi tiap product, cara menggunakannya, serta alur kerja product tersebut. Kemudian, peserta magang diberikan latihan soal dengan menggunakan product dari nexSOFT. Tujuannya adalah agar peserta magang dapat memahami alur kerja product serta kegunaan masing-masing tools pada product.

Selanjutnya, mulai dari 9 agustus 2021 hingga 21 Agustus 2021 peserta magang diberikan pembekalan materi tentang Java. Pembekalan materi dibagi menjadi dua tahap, yaitu Java 1 dan Java 2 serta dilanjutkan dengan Ujian pada setiap akhir materi. Tujuan dari pembekalan materi Java 1 yaitu agar peserta magang mampu memahami dan membedakan penggunaan Array, ArrayList, dan Hashmap. Tujuan dari pembekalan materi Java 2 yaitu agar peserta magang mampu memahami konsep OOP dan terbiasa dengan sifat inheritance, polymorph, abstraksi, dan interface.

Kemudian pelaksanaan kerja magang dilanjutkan dengan pengerjaan project mini game java. Project mini game ini dilakukan mulai dari tanggal 23 Agustus 2021 hingga 24 Agustus 2021. Project mini game ini berupa game Roll the Dice dan Rock paper Scissor. Setiap pembuatan mini game memiliki ketentuan berbeda dan tingkat kesulitan yang berbeda. Tujuan dari project mini game adalah agar peserta magang mampu membangun project dengan menggunakan Java dan terbiasa dengan pengerjaan project. Selanjutnya, mulai tanggal 27 September 2021 hingga 31 Desember 2021 peserta magang diberikan project besar dan dikerjakan secara individu. Peserta magang diberikan tugas untuk mengerjaan project toko online berbasis mobile, yaitu Gromart.

#### 3.3. Uraian Pelaksanaan Magang

Pelaksanaan kerja magang diuraikan menjadi 3 bagian, yaitu perencanaan, perancangan, dan implementasi.

#### 3.3.1. Perencanaan

Tahap perencanaan dibagi menjadi 2 bagian, yaitu *Requirement Analysis*, *Software* dan *Hardware*

#### A. Requirement Analysis

Tahap *requirement analysis* merupakan tahap diskusi antara mentor dengan peserta magang untuk dapat mengetahui kebutuhan pengguna terhadap aplikasi Gromart. Mentor memberikan spesifikasi kebutuhan pengguna terhadap aplikasi Gromart yang akan dibangun. Aplikasi Gromart merupakan aplikasi jual beli barang yang penggunanya merupakan admin, seller, dan buyer. Admin berfungsi untuk mengontrol setiap pengguna aplikasi, seller sebagai pengguna aplikasi yang bertujuan untuk menjual produk, dan buyer untuk membeli produk. Desain dari aplikasi Gromart sepenuhnya

dibebaskan kepada peserta magang, namun tetap harus memenuhi ketentuan-ketentuan yang telah diberikan oleh mentor.

Ketentuan-ketentuan yang diberikan oleh mentor sebagai berikut:

- 1. *Login Page*. Halaman login menjadi 1 untuk admin, seller, dan buyer. Menggunakan Captcha(gambar) yang berisi kode/angka atau boleh menggunakan ReCAPTCHA.
- 2. *Admin Section*. Halaman Home terdapat *dashboard* jumlah seller, product yang aktif serta pasif, product dengan harga termurah dan product dengan harga termahal. *Seller Menu* menampilkan daftar seller. Admin dapat mengatur berapa produk yang dapat dibuat oleh seller. *Product Menu* menampilkan daftar produk. Admin dapat melihat detail produk yang berstatus aktif. *Buyer Menu* menampilkan daftar buyer. Admin dapat mengubah *credit limit* dan *invoice limit* setiap buyer.
- 3. *Seller Section*. Halaman home berisi *dashboard* total produk, *top three cheapest products*, dan *top three most expensive products*. Pada bagian *Product Menu*, seller dapat melihat daftar produk dan detail produk. Seller dapat melakukan *add product*, *update*, dan *delete product*. Pada bagian *Report Menu* berisi data product dan dapat di export dalam bentuk pdf.
- 4. *Buyer Section*. Halaman home berisi *dashboard remaining credit limit* dan *remaining invoice limit*. Buyer dapat mengubah data profil dan dapat mengubah kata sandi. Buyer dapat melakukan pemesanan barang dengan memasukkan barang ke dalam keranjang dan melakukan *check out*. Syarat melakukan pemesanan adalah stok barang masih tersedia, buyer masih memiliki sisa *credit limit* dan *invoice limit*.

5. Selalu berikan notifikasi pada CRUD.

#### B. Software dan Hardware

Software yang digunakan dalam proses pengerjaan project Gromart adalah sebagai berikut:

- 1. Canva digunakan untuk membuat mockup tampilan Gromart.
- 2. DB Designer digunakan untuk membuat ERD dalam merancang database Gromart.
- 3. Draw.io digunakan untuk membuat class diagram sebagai mockup code.
- 4. Android Studio digunakan untuk mengerjakan project, mengimplementasikan setiap desain menjadi sebuah aplikasi berbasis *mobile*.
- 5. Firebase digunakan untuk menyimpan data dan mengelola database pada aplikasi gromart.

Hardware yang digunakan dalam proses pengerjaan project Gromart adalah sebagai berikut:

- 1. Sistem Operasi : Microsoft Windows 10 Home Single Language
- 2. Processor : Intel(R) Core(TM) i5-10210U CPU @ 1.60GHz 2.11 GHz
- 3. Memori : 20,0 GB RAM
- 4. Graphic : Radeon 530 Series

#### 3.3.2. Perancangan

Tahap perancangan dimulai dari pembuatan flowchart aplikasi. Kemudian dilanjutkan dengan perancangan UI, perancangan database, dan pembuatan class diagram.

# ULTIME USANTAR

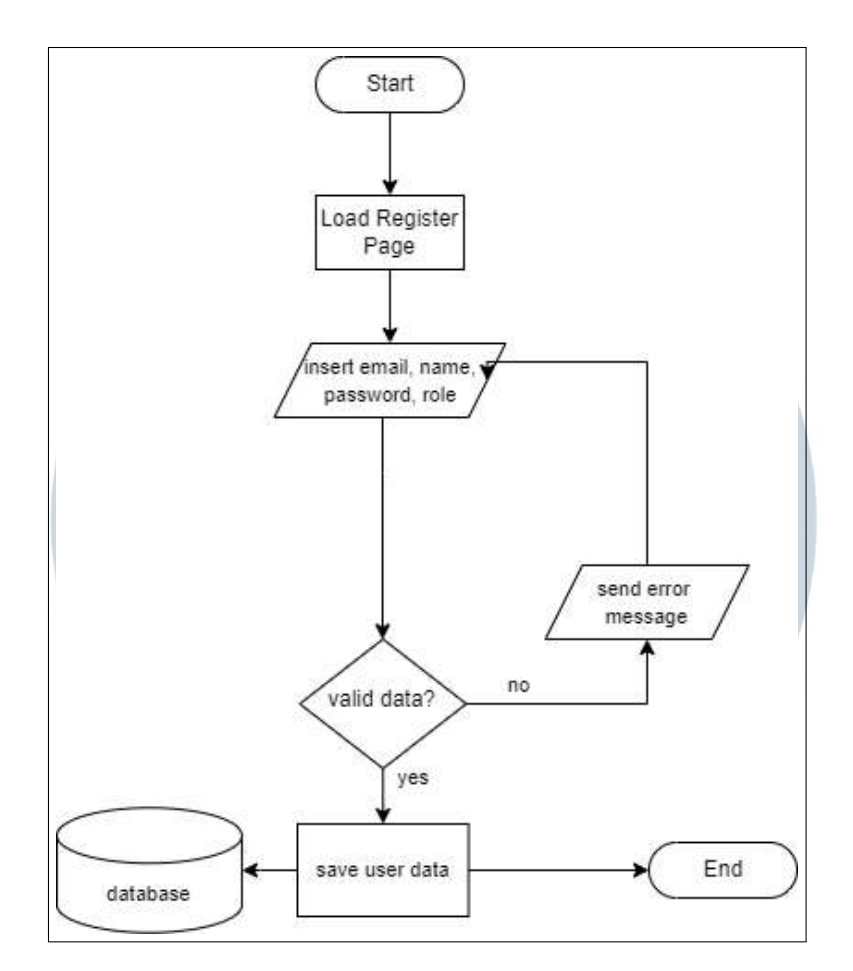

Gambar 3.1. Flowchart Registrasi Aplikasi Gromart

Proses registrasi dimulai dengan input email, input nama, dan input password. Selanjutnya program akan mengecek apakah data yang diinput telah valid. Apabila data yang diinput tidak valid, maka akan keluar *error message* dan user perlu menginput kembali email, nama, dan password. Apabila data yang diinput telah valid, maka data akan dimasukan ke dalam database.

#### $\overline{\phantom{a}}$ R **S** ٠ n Li T T IVI. USANTAR

![](_page_5_Figure_0.jpeg)

Gambar 3.2. Flowchart *Login* Aplikasi Gromart

Apabila *user* melakukan *Login*, user perlu meng-input email dan password, kemudian mencentang recaptcha. Sistem akan mengecek apakah data yang diinput oleh user sesuai dengan data yang ada pada database. Apabila data yang diinput tidak valid, maka akan keluar *error message* dan user perlu menginput kembali email dan password yang sesuai. Apabila data yang diinput oleh user sesuai dengan data yang ada pada database, maka

user akan mengecek *role* dari user yang melakukan login. Apabila *user* yang *login* memiliki *role* sebagai "Admin", maka aplikasi akan mengarahkan *user* ke halaman *Home Admin*. Apabila *user* yang *login* memiliki *role* sebagai "Seller", maka aplikasi akan mengarahkan *user* ke halaman *Home Seller*. Apabila *user* yang *login* memiliki *role* sebagai "Buyer", maka aplikasi akan mengarahkan *user* ke halaman *Home Buyer*.

![](_page_6_Figure_1.jpeg)

Gambar 3.3. Flowchart Seller *Create and Update Product* Aplikasi Gromart

Seller menambahkan produk dengan masuk ke halaman *Add Product* dan meng-input nama produk, harga produk, stok produk, deskripsi produk, dan gambar produk. Selanjutnya, sistem akan mengecek data yang diinput.

Apabila data tidak valid, maka akan muncul *error message*. Apabila data yag diinput telah valid, maka data produk akan disimpan ke database. Data gambar akan disimpan ke cloud storage, sedangkan data lainnya akan disimpan ke real-time database.

![](_page_7_Figure_1.jpeg)

Proses order dimulai dengan buyer memilih produk yang tersedia, memilih berapa banyak produk yang akan dipesan, dan memasukan alamat

pengiriman. Selanjutnya, sistem akan mengecek apakah stok barang tersedia. Bila stok barang tidak tersedia, maka akan muncul *error message* sehingga buyer perlu mengubah pesanan. Apabila stok tersedia, maka selanjutnya sistem akan mengecek *credit limit* dan *invoice limit* milik buyer. Apabila *credit* dan *invoice* telah melewati *limit*, maka akan muncul *error message* sehingga buyer perlu mengubah pesanan. Apabila *credit* dan *invoice* belum melewati *limit*, maka maka data pesanan akan diinput ke dalam database. Kemudian buyer perlu menunggu pesanan di-*approve* oleh seller. Seller akan mendapat pemberitahuan barang yang dipesan. Apabila pesanan tidak di-*approve* oleh seller, maka pesanan akan dibatalkan. Apabila pesanan di-*approve* oleh seller, maka buyer dapat melihat pesanan pada daftar pesanan (*Order List*).

#### A. Perancangan UI

![](_page_8_Figure_2.jpeg)

Berikut merupakan mockup UI Gromart:

Halaman awal terdapat pilihan untuk menuju halaman Login atau Register. Halaman Login terdapat input email dan password dan ReCaptcha untuk validasi. Registrasi terdapat input nama, email, password, dan role Seller atau Buyer.

![](_page_9_Picture_0.jpeg)

Gambar 3.6. Mockup home admin

Halaman Admin terdiri dari Home yang menampilkan jumlah seller, jumlah produk yang aktif dan pasif, daftar produk dengan harga termurah dan termahal. Pada Home terdapat menu untuk menuju ke halaman *Seller Menu*, *Product Menu*, *Buyer Menu*, dan *Logout*.

![](_page_9_Picture_3.jpeg)

Gambar 3.7. Mockup seller menu pada admin

*Seller Menu* berisi daftar nama seller yang telah terdaftar

16 Rancang Bangun Aplikasi..., Regina Fransisca Louisa, Universitas Multimedia Nusantara pada aplikasi Gromart. Apabila admin mengklik nama seller, maka akan masuk ke halaman *detail seller* yang berisi data-data seller. Admin dapat mengubah *product quantity limit* setiap seller sehingga *quantity limit* seiap produk yang dimiliki seller tersebut dibatasi oleh admin.

![](_page_10_Picture_1.jpeg)

Gambar 3.8. Mockup product menu pada admin

*Product Menu* berisi daftar produk yang telah diinput pada aplikasi Gromart dan merupakan produk yang berstatus aktif. Apabila admin mengklik nama product, maka admin akan masuk ke bagian *detail product* yang berisi data-data product.

### LTI **M** SANTA U

![](_page_11_Picture_0.jpeg)

Gambar 3.9. Mockup buyer menu pada admin

*Buyer Menu* berisi daftar buyer yang telah terdaftar pada aplikasi Gromart. Admin dapat melihat data buyer secara detail dengan mengklik nama buyer dan masuk ke bagian detail buyer. Admin dapat mengubah *credit limit* dan *invoice limit* pada masing-masing buyer.

![](_page_11_Figure_3.jpeg)

Gambar 3.10. Mockup home seller

Halaman seller terdiri dari Home yang menampilkan jumlah

18 Rancang Bangun Aplikasi..., Regina Fransisca Louisa, Universitas Multimedia Nusantara produk, tiga teratas produk dengan harga terendah dan tiga teratas produk dengan harga tertinggi. Pada home seller terdapat menu untuk menuju ke halaman *Product Menu*, *Report Menu*, *Approval Order*, dan *Logout*.

![](_page_12_Picture_1.jpeg)

Gambar 3.11. Mockup product menu pada seller

*Product Menu* berisi daftar produk yang apabila seller mengklik salah satu produk akan masuk ke bagian detail produk yang menampilkan data produk serta tombol *add product* yang berfungsi untuk menambahkan produk. Pada *detail product* terdapat tombol *update product* yang berfungsi untuk mengubah data produk dan tombol *delete product* untuk menghapus produk tersebut.

## - N S **TELEVISION**

![](_page_13_Picture_0.jpeg)

![](_page_13_Figure_1.jpeg)

Pada halaman *Report Menu* berisi daftar seluruh produk dalam bentuk tabel dan dapat di *export* ke dalam bentuk pdf, csv, dan xls.

## **NIVERSITAS** MULTIMEDI NUSANTARA

![](_page_14_Picture_49.jpeg)

Gambar 3.13. Mockup approval order pada seller

Pada halaman *approval order* berisi daftar produk yang dipesan oleh buyer. Seller dapat melihat nama produk yang dipesan, order ID, dan harga produk yang dipesan. Seller perlu mengklik tombol *approve* sebagai konfirmasi bahwa pesanan tersebut telah diterima oleh seller sehingga pesanan tersebut dapat diproses lebih

#### lanjut. ГI  $\mathbb{N}$  $\overline{\phantom{0}}$ SANTA J

![](_page_15_Picture_0.jpeg)

Gambar 3.14. Mockup home buyer

Halaman Buyer terdiri dari Home yang menampilkan *credit limit* dan *invoice limit* buyer, serta daftar produk yang dapat dipesan oleh buyer. Pada home terdapat menu untuk menuju ke halaman *Profile*, *Order List*, dan *Cart*. Buyer dapat memproses pemesanannya dengan mengklik produk dan kemudian akan ditampilkan pada halaman *Cart*.

![](_page_15_Picture_3.jpeg)

Gambar 3.15. Mockup profile buyer

22 Rancang Bangun Aplikasi..., Regina Fransisca Louisa, Universitas Multimedia Nusantara

Buyer dapat mengubah informasi berupa nama dan password pada profilnya pada bagian halaman Profile.

![](_page_16_Figure_1.jpeg)

Gambar 3.16. Mockup cart menu buyer

Pada bagian *Cart*, Buyer dapat menghapus produk yang tidak ingin diproses lebih lanjut dan juga dapat melanjutkan proses pemesanan ke bagian *check out*. Pada bagian *check out*, buyer akan diminta untuk mengisi alamat pengiriman terlebih dahulu, kemudian akan dilanjutkan ke halaman *Orderlist Menu*.

![](_page_16_Picture_64.jpeg)

Gambar 3.17. Mockup orderlist

23 Rancang Bangun Aplikasi..., Regina Fransisca Louisa, Universitas Multimedia Nusantara

Orderlist menu untuk mengecek kembali seluruh data yang terdaftar sudah benar, kemudian buyer dapat melanjutkan pemesanan ke bagian pembayaran. Setelah melakukan pembayaran, buyer dapat melihat detail pemesanannya pada bagian order detail.

#### B. Perancangan Database

Perancangan database menggunakan Db Designer untuk membuat database schema. Berikut database schema untuk aplikasi Gromart:

![](_page_17_Figure_3.jpeg)

Gambar 3.18. Database Schema

J  $\overline{\phantom{a}}$ C. Struktur Tabel Berikut struktur tabel untuk aplikasi Gromart: 11 NTARA S  $\blacktriangle$ 

|           | Nama Field | <b>Tipe Data Value</b> | Keterangan                                                                                                    |
|-----------|------------|------------------------|----------------------------------------------------------------------------------------------------|
| <b>PK</b> | userCode   | <b>String</b>          | userCode adalah kode<br>unik untuk user.                                                                         |
|           | email      | <b>String</b>          | email adalah alamat<br>email yang dimiliki oleh<br>user dan digunakan<br>untuk login aplikasi.                   |
|           | name       | <b>String</b>          | name adalah nama user.                                                                                           |
|           | password   | <b>String</b>          | password adalah kode<br>rahasia yang digunakan<br>oleh user untuk<br>melakukan login ke akun<br>miliknya.        |
|           | image      | <b>String</b>          | Image merupakan data<br>gambar milik user. Image<br>merupakan foto wajah<br>user sebagai tanda<br>pengenal akun. |
|           | created    | <b>String</b>          | created merupakan<br>tanggal pembuatan data.                                                                     |
|           | updated    | <b>String</b>          | updated merupakan<br>tanggal data di update.                                                                     |
|           | statusid   | <b>String</b>          | statusid merupakan ID<br>dari status user.                                                                       |
|           | role       | string                 | role merupakan role dari<br>user untuk dapat<br>membedakan golongan<br>user untuk menentukan<br>halaman user.    |

Gambar 3.19. Struktur Tabel User

![](_page_18_Picture_17.jpeg)

Gambar 3.20. Struktur Tabel Admin

![](_page_19_Picture_33.jpeg)

Gambar 3.21. Struktur Tabel Seller

![](_page_19_Picture_34.jpeg)

Gambar 3.22. Struktur Tabel Buyer

#### N  $\mathbf{V}$ ERSITAS ULTIME D  $\triangle$ NUSANTARA

![](_page_20_Picture_17.jpeg)

#### Gambar 3.23. Struktur Tabel Product

![](_page_20_Picture_18.jpeg)

Gambar 3.24. Struktur Tabel Order

Rancang Bangun Aplikasi..., Regina Fransisca Louisa, Universitas Multimedia Nusantara

![](_page_21_Picture_36.jpeg)

Gambar 3.25. Struktur Tabel Order Item

![](_page_21_Picture_37.jpeg)

Gambar 3.26. Struktur Tabel Status

#### D. Class Diagram

Pembuatan class diagram menggunakan Draw.io. Berikut class diagram untuk aplikasi Gromart:

## **IVERSITAS NULTIMEDI** NUSANTARA

![](_page_22_Figure_0.jpeg)

Studio.

![](_page_23_Picture_0.jpeg)

Gambar 3.28. Splash dan *Permission*

Splash dengan logo Gromart dan *Permission* untuk mengakses foto, media, dan *file* pada device.

![](_page_23_Picture_3.jpeg)

Gambar 3.29. Halaman Awal, Login, dan Register

Halaman awal terdapat logo Gromart, button untuk untuk menuju

halaman Login dan bagi yang belum memiliki akun dapat mengklik "Sign Up" maka akan menuju halaman Register. Pada halaman register terdapat input nama, email, password, dan role Seller atau Buyer. Halaman Login terdapat input email dan password dan ReCaptcha untuk validasi.

![](_page_24_Picture_1.jpeg)

Gambar 3.30. Home Admin

Halaman Admin terdiri dari Home yang menampilkan jumlah seller, daftar produk dengan harga termurah dan termahal. Serta pada Home terdapat menu untuk menuju ke halaman *Seller Menu*, *Product Menu*, *Buyer*

*Menu*, dan *Logout*. USANTAR

![](_page_25_Picture_0.jpeg)

Gambar 3.31. Seller Menu pada Admin

*Seller Menu* berisi daftar nama seller yang telah terdaftar pada aplikasi Gromart. Setiap daftar nama akan mengarahkan ke halaman detail seller yang berisi data-data seller. Pada halaman detail seller, admin dapat mengubah *product quantity limit* setiap seller sehingga *product quantity* nya dibatasi oleh admin.

### S N SANTA J

![](_page_26_Picture_0.jpeg)

Gambar 3.32. Product Menu pada Admin

*Product Menu* berisi daftar produk yang telah diinput oleh seller. Setiap produk pada daftar produk dapat dapat diklik oleh admin dan akan masuk ke bagian detail produk yang berisi data produk secara detail.

#### H.  $\leq$  $\overline{\phantom{a}}$ LTI **M** USANTA

![](_page_27_Picture_0.jpeg)

Gambar 3.33. Buyer Menu pada Admin

*Buyer Menu* berisi daftar buyer yang telah terdaftar pada aplikasi Gromart. Admin dapat melihat data buyer secara detail dan dapat membatasi *credit* dan *invoice* setiap buyer.

### $\leq$ n Bri M H USANTAR

![](_page_28_Picture_0.jpeg)

Gambar 3.34. Home Seller

Halaman seller terdiri dari Home yang menampilkan jumlah produk yang terdaftar, tiga teratas produk dengan harga terendah dan tiga teratas produk dengan harga tertinggi. Pada home seller terdapat menu untuk menuju ke halaman *Product Menu*, halaman *Report Menu*, *Approval Order*, dan halaman *Logout*.

#### **RS**  $\overline{\phantom{a}}$ × LTI M SANTAR

![](_page_29_Picture_49.jpeg)

Gambar 3.35. Product Menu pada Seller

*Product Menu* berisi daftar produk yang apabila di klik masing-masing produk akan masuk ke bagian detail produk yang menampilkan data produk serta tombol *add product* yang berfungsi untuk menambahkan produk. Pada detail produk terdapat tombol *update product* yang berfungsi untuk mengubah data produk dan tombol *delete product* untuk menghapus produk tersebut.

![](_page_29_Picture_3.jpeg)

![](_page_30_Picture_0.jpeg)

Gambar 3.36. Home Buyer

Halaman Buyer terdiri dari Home yang menampilkan credit limit dan invoice limit buyer, serta daftar produk yang dapat dipesan oleh buyer. Pada home terdapat menu untuk menuju ke halaman *Profile Buyer*, *Order List*, dan *Cart*. Buyer dapat memproses pemesanannya dengan mengklik produk dan kemudian akan ditampilkan pada halaman Cart.

## ERSIT ULTIME USANTAR

![](_page_31_Picture_37.jpeg)

Gambar 3.37. Profile Buyer

Buyer dapat melihat data dirinya pada bagian profile, serta terdapat tombol untuk mengubah informasi data diri. Tombol Edit profile akan mengarahkan buyer ke halaman edit profile dan buyer dapat mengubah informasi berupa nama dan password.

#### NIVERSIT S  $\blacktriangle$ IULTIME  $\Box$ NUSANTARA

![](_page_32_Picture_0.jpeg)

Gambar 3.38. Product Detail Buyer

Pada bagian Product Detail, buyer dapat melihat data produk secara detail, mulai dari nama produk, harga, dan deskripsi. Kemudian, buyer dapat memilih berapa jumlah barang yang ingin dipesan dan dapat memasukan produk tersebut ke dalam keranjang dengan menekan tombol Add To Cart.

![](_page_32_Figure_3.jpeg)

Gambar 3.39. Shipment Detail

Setelah melewati cart, buyer perlu melakukan pengirian data untuk pengiriman barang. Pengisian data dilakukan pada halaman Shipment Detail.

![](_page_33_Picture_1.jpeg)

Gambar 3.40. Order Notification

Setelah pemesanan berhasil, buyer akan menerima pemberitahuan bahwa pemesanan telah berhasil dilakukan. Buyer perlu menunggu sampai seller melakukan *approve* pada pesanan tersebut.

![](_page_33_Picture_4.jpeg)

![](_page_34_Figure_0.jpeg)

Gambar 3.41. Logout

Menu Logout untuk keluar dari aplikasi keluar menutup akun. Apabila telah melakukan logout dan user ingin kembali masuk ke halaman utama, maka user perlu login kembali terlebih dahulu.

#### 3.4. Kendala yang Ditemukan

Kendala yang ditemukan selama proses pengerjaan proyek adalah sebagai berikut:

- Saat pembangunan aplikasi, Google Firebase sulit terhubung dengan aplikasi yang sedang dibangun.
- Emulator yang dijalankan pada sistem komputer sering mengalami kendala *crash* sehingga tidak dapat menjalankan aplikasi.

#### 3.5. Solusi yang Ditemukan

LVI.

Berikut solusi atas kendala yang ditemukan selama proses pengerjaan proyek adalah sebagai berikut:

- Solusi dari permasalahan terkait penggunaan Firebase adalah dengan cara membaca dokumentasi Firebase dan belajar lebih dalam lagi untuk melakukan *debugging* pada Firebase.
- Solusi dari permasalahan terkait penggunaan emulator adalah dengan cara mencari solusi dengan sistem mesin pencari Google, serta mencoba mengimplementasikan solusi yang diberikan oleh orang-orang yang sudah pernah mengalami situasi serupa.

![](_page_35_Picture_2.jpeg)